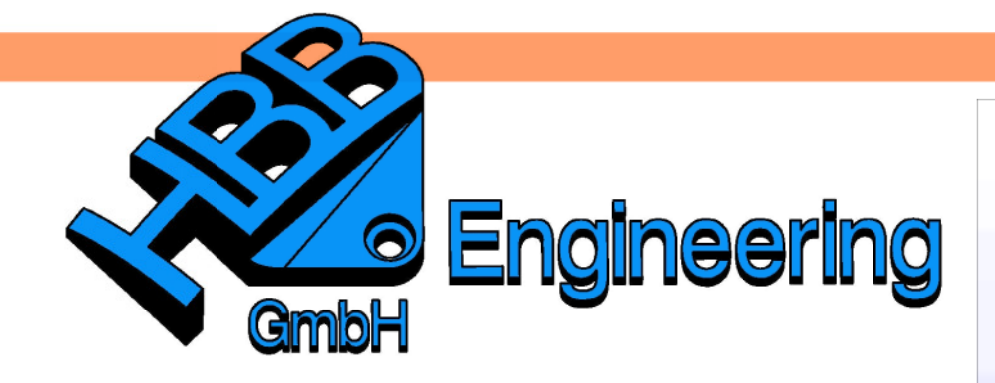

**HBB Engineering GmbH** Salzstraße 9 D-83454 Anger

Telefon +49 (0)8656-98488-0 Telefax +49 (0)8656-98488-88 Info@HBB-Engineering.de www.HBB-Engineering.de

# **HBB Stückliste**

Version: UNIGRAPHICS/NX 7.5 & Office 2010 Ersteller: Lukas Kirchner

### **1 Überblick**

Die **HBB Stückliste** hilft die Stückliste in NX weiter zu verbessern. Es ist möglich die Attribute und Expressions der Komponenten anzuzeigen, auszudrucken und zu verändern.

Beim auslesen geht das Programm wie NX vor, was heißt dass Komponenten-Attribute höher zählen als Part-Attribute.

## **2 Der Kopf der HBB-Stückliste**

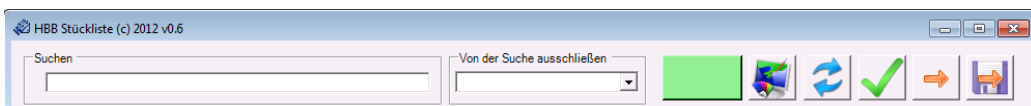

An oberster Stelle der HBB-Stückliste finden sich folgende Funktionen:

#### 2.1 Suchen

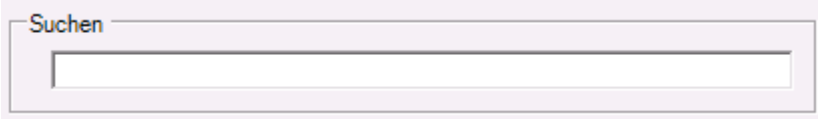

Wenn Sie hier einen Text eingeben, werden in der Tabelle nur die Zeilen angezeigt, welche das Suchwort enthalten. Groß- und Kleinschreibung wird nicht beachtet.

2.2 Von der Suche ausschließen

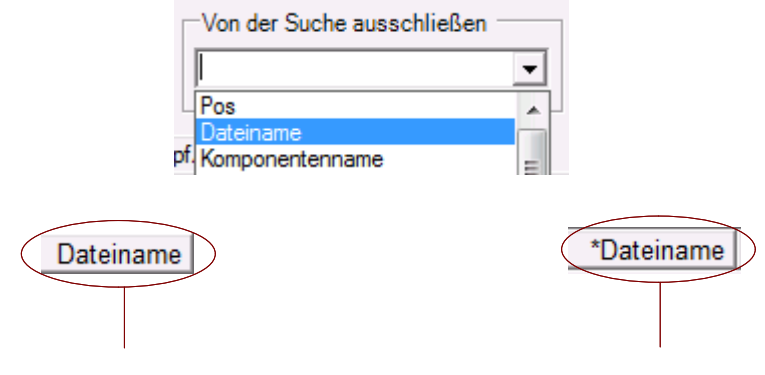

Diese Spalte wird durchsucht Diese Spalte nicht!

Sollten Sie bestimmte Spalten, wie den Dateinamen, von der Suche ausschließen wollen, verwenden Sie die Funkton "Von der Suche ausschließen". In diesem Menü sind alle Spalten vorhanden, wollen Sie eine Spalte ein/aus-beziehen, reicht ein Klick darauf. Ob eine Spalte durchsucht wird oder nicht, erkennen Sie daran, dass ein \* am Anfang steht.

2.3 Mehrfaches ändern

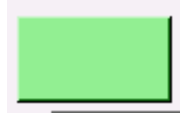

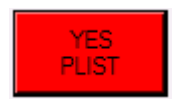

Wollen Sie einen bestimmten Wert nicht jedes mal neu eingeben, verwenden Sie die Funktion "Mehrfaches ändern". Ist der Button grün, so ist die Funktion ausgeschaltet.

Wollen Sie die Funktion verwenden ändern Sie einen Wert der gewünschten Spalte und drücken auf die grüne Fläche, dieser Färbt sich nun rot. Außerdem steht in der ersten Zeile der Wert der von nun an geschrieben wird und in der zweiten Zeile die Spalte wo der Wert geschrieben wird. Von nun an wird in jede Zeile die Sie anklicken der Wert in die Spalte geschrieben.

Soll diese Funktionalität ausgeschaltet werden, so drücken Sie abermals auf die Fläche und sie färbt sich wieder grün.

2.4 Selektiertes Teil als Workpart in NX setzen

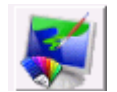

Selektieren Sie ein Teil in der Tabelle und klicken Sie auf diesen Button, um das Selektierte Teil in NX darstellen zu lassen.

2.5 Aktualisieren von NX

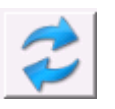

Nach betätigen dieses Button wird die Baugruppe erneut aus NX ausgelesen, sowie alle Einstelldateien.

**Achtung!** Nicht übernommene Änderungen nach NX werden verworfen.

2.6 Übernehmen nach NX

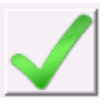

Alle geänderten Werte der Tabelle werden mit diesem Button nach NX übernommen.

2.7 Verlassen ohne zu speichern

Hiermit verlassen Sie das Programm, ohne die NX-Sitzung zu speichern, wollen Sie die Änderungen verwerfen müssen Sie auch beim schließen von NX "nicht speichern" wählen.

2.8 Verlassen mit speichern

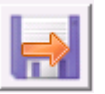

Hiermit verlassen Sie das Programm und speichern die gesamte NX-Sitzung.

**3 Der "Fuß" der HBB-Stückliste**

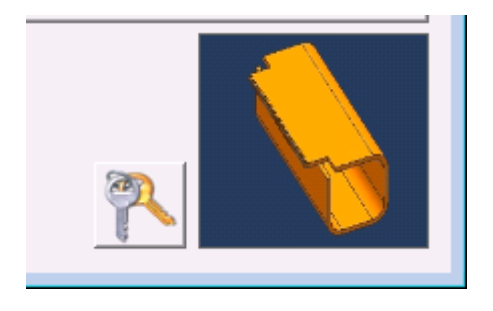

Rechts unten ist ein Vorschaufenster zu finden, welche das aktuell selektierte Teil anzeigt. Dazu muss allerdings im Part ein Vorschaubild gespeichert worden sein.

#### **4 Tabellenansicht**

Zu Beginn des Programmstarts öffnet sich die Tabellenansicht der Baugruppe, oder falls geöffnet, des Einzelparts:

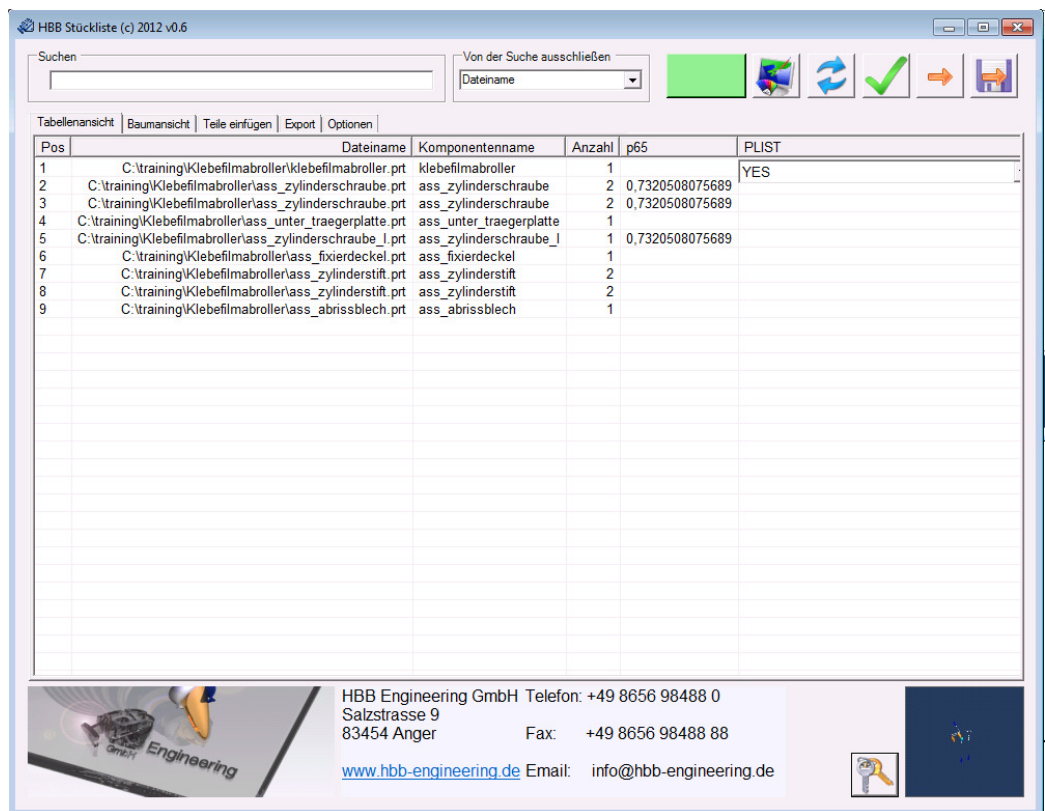

Hier haben Sie folgende Möglichkeiten:

- Sortieren: Drücken Sie dazu auf die Spaltenüberschriften
- Attribute/Expressions ändern: Durch Texteingabe oder Dropdown
- Durch Doppel-klicken in die Baumansicht wechseln, wobei das selektierte Part dort eingefärbt ist

# **5 Baumansicht**

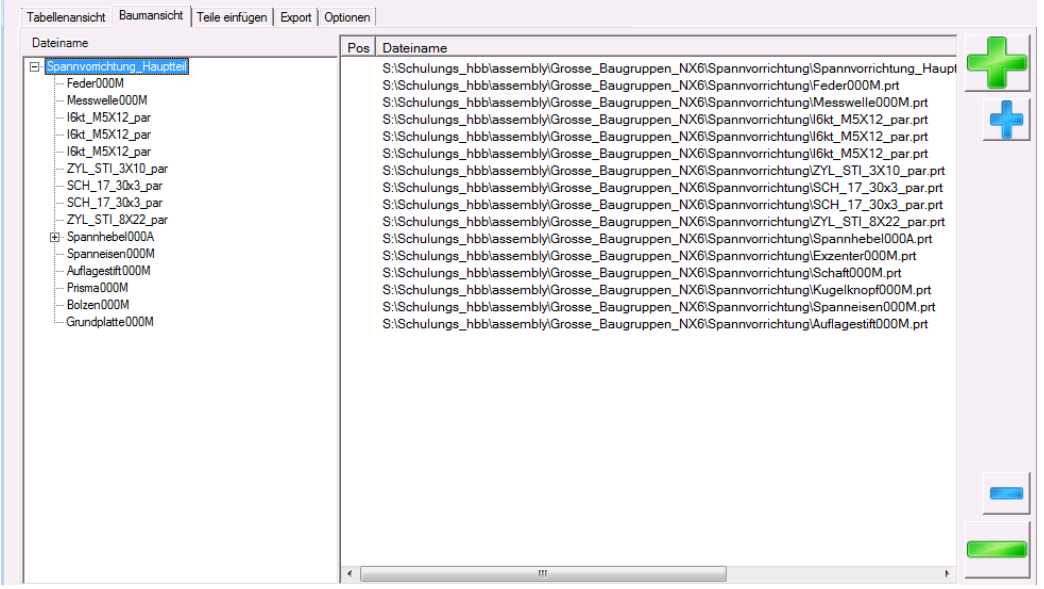

Hier haben Sie folgende Möglichkeiten:

- Sie können nach belieben einzelne Knoten ein und ausblenden
- Alle Knoten ein und ausblenden
- Durch Doppel-klicken in die Tabellenansicht wechseln (mit farbiger Hervorhebung des selektierten Teils)

# **6 Teile einfügen**

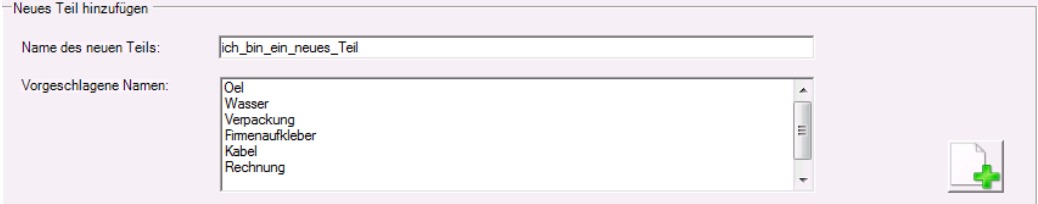

In der HBB-Stückliste können Sie ein neues Teil, auf Basis von Nullparts einfügen. Dazu den passenden Namen in der vorgeschlagenen Namen Liste auswählen oder selbst einen Text eingeben und mit dem rechten Button bestätigen.

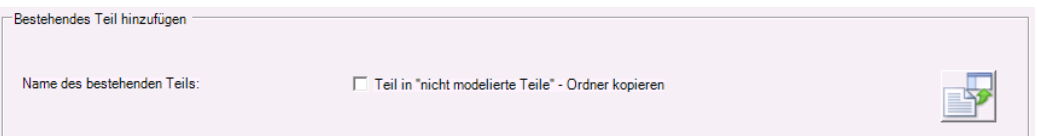

Sie können auch bestehende Teile in NX einfügen. Mit dem Hake "Teil in "nicht modelierte Teile" - Ordner kopieren" wird das ausgewählte Part kopiert, sonst wird nur ein Verweis eingefügt.

# **7 Export**

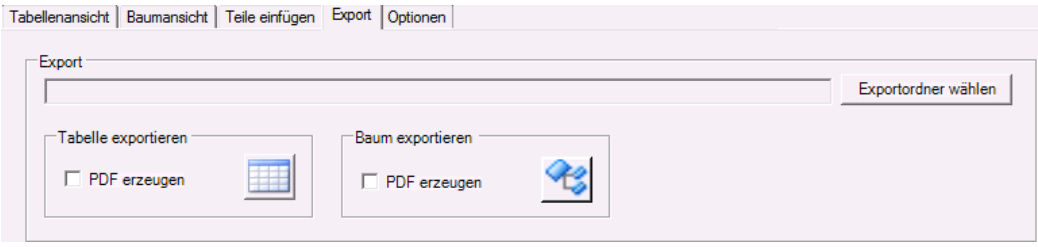

Sie können sowohl die Tabellen- als auch die Spaltenansicht in ein Excel 2010 Dokument exportieren. Wollen Sie zeitgleich ein PDF erzeugen, setzen Sie den Haken "PDF erzeugen".

Sollen die Dateien nicht direkt neben dem Master-Teil der Baugruppe gespeichert werden, so können sie unter "Exportordner wählen" den Exportordner ändern.

Die Dateien heißen immer "Baugruppenname Tabelle" bzw. "Baugruppenname\_Baum".

## **8 Optionen**

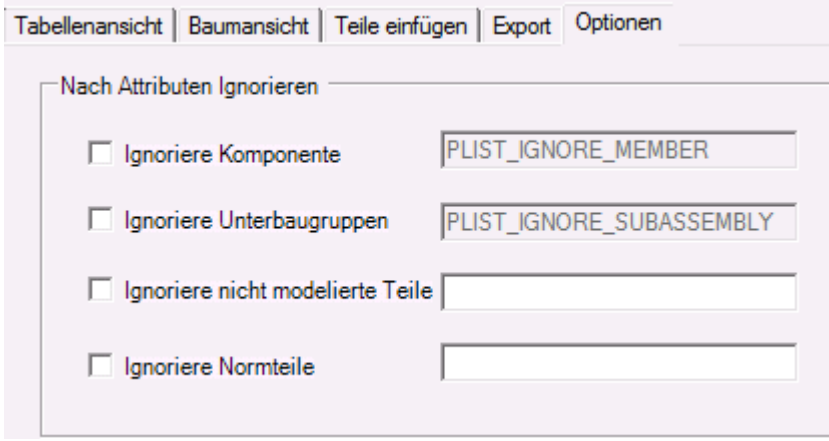

Sie können beim öffnen von Baugruppen nach bestimmten Attributen Filtern. Dazu den Haken bei dem gewünschten Attribut setzen. Bei "Ignoriere nicht modelierte Teile" und "Ignoriere Normteile" müssen Sie nur noch den Attributsnamen in das Textfeld schreiben.

Die Attribute "PLIST\_IGNORE\_MEMBER" und "PLIST\_IGNORE\_SUBASSEMBLY" sind von NX vorgegeben und können deswegen nicht geändert werden.

Ist PLIST\_IGNORE\_SUBASSEMBLY auf YES gesetzt, ignoriert das Programm alle Unterbaugruppen des Teils.

#### **Achtung! Die Attribut-Werte müssen auf "YES" gesetzt sein.**